# **Quarta lezione: Aggiungere le proprie informazioni**

Punti, linee, poligoni; cos'è un GPS, come si usa, come si caricano i dati

### *Aggiungere le proprie informazioni: punti, linee, poligoni*

Fino ad ora abbiamo visto come caricare ed utilizzare dati geografici già presenti, vediamo ora invece come costruire e modificare nuovi dati geografici vettoriali.

Innanzitutto occorre specificare che in un file in formato shape non possono coesistere tipi di geometrie diverse e che quindi un dato vettoriale conterrà solo punti, oppure linee oppure poligoni, ma non una combinazione dei tre.

Le icone dedicate a questa funzionalità, conosciuta con il nome di digitalizzazione (in inglese *editing*) sono quelle riportate in figura.

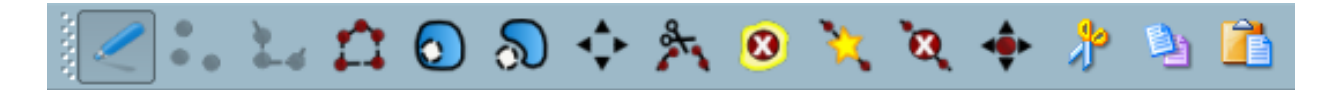

Ognuna di esse ha una funzione diversa che sarà di seguito analizzata:

- Avvio e termine della sezione di modifica di un dato vettoriale
- Aggiungere elemento puntiforme
- Aggiungere elemento lineare
- Aggiungere elemento poligonale
- Inserire un buco in un poligono già esistente
- Aggiungere un elemento collegato ad uno già esistente
- Spostare un elemento selezionato
- Tagliare elementi selezionati
- Cancellare gli elementi selezionati
- Aggiungere vertici ad un elemento
- Cancellare vertici ad un elemento
- Muovere vertici di un elemento
- Tagliare elementi selezionati
- Copiare elementi selezionati
- Incollare elementi tagliati o copiati

Prima di iniziare questa esercitazione è necessario fissare il raggio di ricerca per il nostro puntatore ed il livello di "*snapping*" o di tolleranza.

Il primo è il raggio d'azione del puntatore che permette di selezionare un oggetto od un vertice senza dover cliccare su di esso in modo estremamente preciso.

Il secondo è quella distanza al di sotto della quale due punti o due vertici che andiamo a disegnare si uniscono in modo automatico. Questo permette ad esempio di unire in modo più facile due linee disegnate in due momenti diversi oppure di disegnare con più facilità due poligoni adiacenti.

Entrambi dipendono dalla scala di rappresentazione al video durante la sessione di modifica; tanto più è grande la scala tanto più elevati dovranno essere tali valori e viceversa.

Innanzitutto occorre caricare un dato da utilizzare come base di riferimento per identificare dove posizionare gli elementi che stiamo creando. Carichiamo quindi lo strato raster *Roma\_P.tif*, applichiamo le caratteristiche di visualizzazione viste nella precedente lezione e impostiamo la scala al valore 1:50.000.

Per impostare il raggio di ricerca è sufficiente attivare la finestra **Opzioni QGIS** tramite il percorso **Impostazioni → Opzioni...** e scegliendo la etichetta **Digitalizzazione**. Nella sottosezione **Snapping** imposteremo il valore per **Search radius for vertex edits (in layer units)** con il valore 100. Ciò vorrà dire che quando ad esempio cercherò di muovere un vertice per selezionarlo sarà sufficiente andare ad una distanza inferiore ai 100 metri (sulla mappa) per poter agire su di esso.

Una volta avviata la digitalizzazione di un vettore occorrerà invece impostare per esso il livello di snapping adatto per questa scala attivando la finestra **Proprietà della Proiezione** tramite il percorso **Impostazioni → Proprietà del progetto** e scegliendo la etichetta **Generale**. Nella sottosezione **Digitalizzazione** visteremo le opzioni presenti e cliccando sul tasto **Snapping Options** imposteremo per lo strato in fase di modifica la **Modalità** *To vertex and segment* e la **Tolerance** con il valore 100.

Tutto ciò significa semplicemente che quando digito tale vettore voglio evitare sovrapposizione tra poligoni od incroci di linee e che voglio che elementi come vertici e linee ad una distanza inferiore a 100 metri si uniscano in modo automatico.

## **Elementi puntiformi**

Iniziamo con qualcosa di semplice, ad esempio la digitalizzazione di un elemento puntiforme che rappresenti la posizione di alberi secolari sul territorio della regione.

Possiamo creare il nuovo strato vettoriale cliccando sull'icona **Nuovo layer vettoriale** scegliamo il percorso **Layer → Nuovo layer vettoriale** dalla **Barra del i menù**. In questo modo si genererà un nuovo file, che conterrà tutti gli elementi puntiformi che andremo a digitalizzare.

Si aprirà a questo punto una finestra di inizializzazione dove dovremo scegliere il **Tipo** di geometria (punto) e dove dovremo determinare il nome e il tipo dei contenuti dei campi della tabella che assoceremo al nostro vettore. Per semplicità inseriremo solamente il campo *età* con contenuto di numeri interi (*Integer*) ma è chiaramente possibile inserire più campi scegliendo come tipo di contenuto numeri interi (*Integer*), numeri reali (*Real*) o caratteri (*String*). Una volta completata la tabella si preme il tasto **OK** e si va a scegliere nella nuova finestra il nome del nuovo shapefiles e la cartella in cui salvarlo.

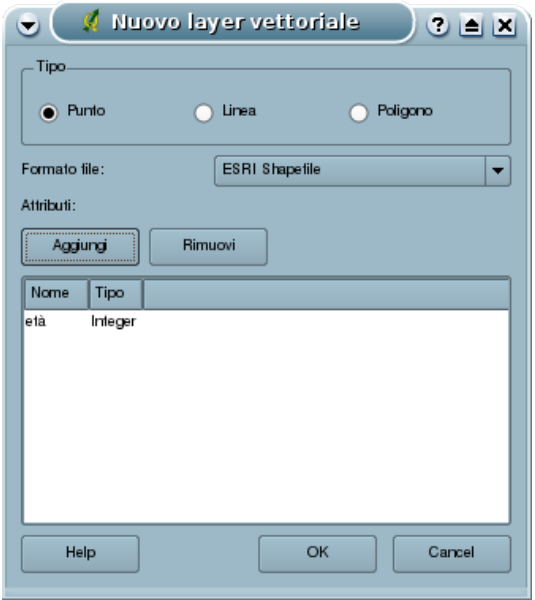

A questo punto verrà caricato nella legenda il nome del nuovo file associato ad una piccola icona che ne caratterizza la geometria (punti) ma chiaramente essendo esso vuoto niente comparirà nell'area di mappa.

A questo punto imposteremo il livello di snapping per questo strato al valore di 100 metri come

prima illustrato ed avvieremo la digitalizzazione premendo l'icona **Toggle editing** o cliccando con il tasto destro del mouse sul nome del vettore e scegliendo la voce **Toggle editing** nel menù a tendina.

Le icone del menù di digitalizzazione prima disattivate si attiveranno passando dalla modalità in grigio a quella a colori. Si attiveranno chiaramente solo quelle utilizzabili nella modifica di geometrie puntiformi.

Adesso clicchiamo sull'icona **Inserisci punto** e si disegnerà il primo elemento facendo un unico click con il tasto sinistro del mouse su un punto qualsiasi della mappa, si aprirà la finestra degli attributi in cui inserire i valori relativi a quel punto per i campi inseriti nella tabella. Una volta inserito il dato si premerà il tasto **OK** nella finestra ed il punto comparirà dove avevamo cliccato. Ripetiamo l'operazione fino ad avere una decina di punti disegnati sulla mappa.

Supponiamo ora di esserci accorti di aver posizionato in modo non corretto un albero secolare e di voler spostare il punto relativo. Si seleziona il punto in questione utilizzando l'icona **Seleziona**

 $\overline{\mathbf{D}}$ geometrie e, dopo aver cliccato sull'icona **Move Feature** si clicca con il tasto sinistro del mouse il punto selezionato e tendendo sempre premuto il tasto si trascina il punto nella nuova posizione. Al rilascio del tasto il punto verrà applicato alla nuova posizione.

Supponiamo invece di essersi accorti di aver posizionato uno o più punti in più e di volerli eliminare: si seleziona il punto/i in questione utilizzando sempre l'icona **Seleziona geometrie** e si

clicca sull'icona **Elimina selezione** per eliminare i punti selezionati.

Una volta terminata l'operazione di modifica si disattiva tale funzionalità cliccando nuovamente

sull'icona **Toggle editing** , la finestra che si aprirà ci chiederà se si voglia o meno salvare le modifiche, premendo **Save** avremo creato il nostro dato vettoriale che potrà essere gestito in modo identico agli altri elementi puntiformi.

#### Geometrie lineari

Supponiamo ora di voler invece creare una serie di linee che rappresentino corsi d'acqua. Creiamo il nuovo file con le stesse modalità viste prima ma scegliendo come geometrie *Linea* e come campi della tabella: *Nome (String)* e *Lunghezza (Real)*.

Impostiamo il livello di snapping per questo nuovo strato sempre con valore 100 ed avviamo la digitalizzazione cliccando sull'icona **Toggle editing** ed osserviamo le icone che si attivano nel menù di modifica.

Iniziamo a modificare il primo corso d'acqua selezionando l'icona Inserisci linea cominciamo a digitalizzare la linea rappresentante il nostro corso d'acqua cliccando sulla mappa con il tasto sinistro del mouse per definire la posizione dei vertici dei singoli segmenti contigui che costituiscono la linea. Una volta terminato di disegnare il primo corso d'acqua si clicca con il tasto destro del mouse e si interrompe la sua digitalizzazione; nella finestra che si aprirà dovranno essere inseriti i valori dei campi prima creati. Come vediamo sullo schermo la prima linea è stata disegnata ed i vertici tra un segmento ed un altro sono rappresentati da piccoli cerchi semitrasparenti.

Se volessimo spostare l'intera linea utilizzeremo l'icona **Move Feature** senza dover prima selezionare la linea ma semplicemente cliccando con il tasto sinistro del mouse su di essa e trascinandola tenendo premuto il tasto.

Nel caso volessimo affinare la posizione dei singoli vertici od aumentarne o ridurre il loro numero potremo utilizzare la serie di icone dedicate ai vertici nel menù di digitalizzazione.

Se vogliamo spostare un vertice utilizzeremo l'icona **Sposta vertice** il dopo aver cliccato su essa cliccheremo su un vertice con il tasto sinistro e lo trascineremo fino alla nuova posizione tenendo premuto il tasto.

Se vogliamo aggiungere un nuovo vertice e contemporaneamente definirne una nuova posizione

cliccheremo sull'icona **Aggiungi vertice** e cliccando con il tasto sinistro lungo un segmento di una linea aggiungeremo un nuovo vertice alla linea stessa, se quando clicchiamo per inserire il nuovo vertice non rilasciamo il tasto sinistro, spostandoci potremo definire subito la posizione del nuovo vertice.

Se infine vogliamo eliminare un vertice già esistente si attiva l'icona **Elimina vertice** e si clicca poi sul vertice da eliminare con il tasto sinistro, il vertice scomparirà e la linea tra i vertici contigui a quello eliminato tornerà ad unirsi in modo retto.

Supponiamo invece di essersi accorti di aver creato alcuni elementi lineari errati o in più e di volerli eliminare: si seleziona la linea o le linee in questione utilizzando ancora l'icona **Seleziona**

# **geometrie** e si clicca sull'icona **Elimina selezione C** per eliminare gli elementi selezionati.

Nel caso in cui volessimo proseguire un tratto di linea aggiungendo nuovi segmenti in contiguità con quelli esistenti potremo sfruttare il livello di tolleranza che abbiamo impostato ed utilizzare

chiaramente l'icona **Aggiungi linea**. E' possibile andare a proseguire una linea già esistente iniziando la nuova digitalizzazione il più vicino possibile ad uno dei vertici esterni alla linea o creare un ramificazione della stessa iniziando la modifica vicino ad uno dei vertici interni.

Come si potrà vedere lo snapping impostato permette di far andare a coincidere automaticamente il primo vertice modificato con quello scelto sulla linea già esistente e quindi ottenere come risultato una unica linea.

La stessa funzionalità permette di spostare un vertice esistente e di farlo coincidere con un altro ponendo i due elementi in contiguità.

Una volta terminata l'operazione di modifica, si disattiva tale funzionalità cliccando nuovamente

sull'icona **Toggle editing** , la finestra che si aprirà ci chiederà se si voglia o meno salvare le modifiche, premendo **Save** avremo creato il nostro dato vettoriale che potrà essere gestito in modo identico agli altri elementi lineari visti prima.

#### **Geometrie poligonali**

Poniamo adesso di voler digitalizzare una carta poligonale che rappresenti i diversi uso del suolo (bosco, coltivazione, laghi, zone edificate...) presenti in un territorio.

Creiamo il nuovo vettore con le stesse modalità viste prima ma scegliendo come geometria **Poligono** e creando una tabella che contenga informazioni sul codice che assegniamo ad ogni diverso uso del suolo (*codice, integer*) ed una sua descrizione (*desc, string*).

Impostiamo il livello di tolleranza per questo nuovo strato sempre con valore 100, avviamo la digitalizzazione cliccando sull'icona **Toggle editing** ed osserviamo le icone che si attivano nel menù di modifica.

Iniziamo a modificare il primo poligono dell'uso del suolo selezionando l'icona **Inserisci linea**

 e cominciamo a digitalizzare l'area del nostro primo poligono che poniamo rappresenti un'area boscata cliccando sulla mappa con il tasto sinistro del mouse per definire la posizione dei vertici del poligono che in automatico andrà a formarsi. Una volta terminato di disegnare il primo poligono si clicca con il tasto destro del mouse e si interrompe la sua digitalizzazione; nella finestra che si aprirà dovranno essere inseriti i valori dei campi prima creati. Anche in questo caso i vertici tra un lato ed un altro del poligono sono rappresentati da piccoli cerchi semitrasparenti.

Se volessimo spostare l'intera poligono utilizzeremo l'icona **Move Feature** senza dover prima selezionare il poligono ma semplicemente cliccando con il tasto sinistro del mouse su di esso e trascinandolo tenendo premuto il tasto.

Nel caso volessimo affinare la posizione dei singoli vertici od aumentarne o ridurre il loro numero anche in questo caso potremo utilizzare la serie di icone dedicate ai vertici nel menù di digitalizzazione.

Se vogliamo spostare un vertice utilizzeremo l'icona **Sposta vertice** il dopo aver cliccato su essa cliccheremo su un vertice con il tasto sinistro e lo trascineremo fino alla nuova posizione tenendo premuto il tasto.

Se vogliamo aggiungere un nuovo vertice e contemporaneamente definirne una nuova posizione

cliccheremo sull'icona **Aggiungi vertice** e cliccando con il tasto sinistro lungo un lato di un poligono aggiungeremo un nuovo vertice al lato stesso, se quando clicchiamo per inserire il nuovo

vertice non rilasciamo il tasto sinistro, spostandoci potremo definire subito la posizione del nuovo vertice.

Se infine vogliamo eliminare un vertice già esistente si attiva l'icona **Elimina vertice** e si clicca poi sul vertice da eliminare con il tasto sinistro, il vertice scomparirà e il lato tra i vertici contigui a quello eliminato tornerà ad unirsi in modo retto. In questo modo potremo manipolare e rendere più precisa la forma del poligono digitalizzato.

Supponiamo invece di essersi accorti di aver creato alcuni elementi poligonali errati e di volerli eliminare: si seleziona il poligono in questione utilizzando ancora l'icona **Seleziona geometrie** e si

clicca sull'icona **Elimina selezione** per eliminare l'elemento selezionato.

Poniamo adesso di voler creare un piccolo buco (ad esempio una radura nel bosco) all'interno del

poligono digitalizzato: clicchiamo sull'icona **Add a ring** ed utilizzando la stessa tecnica usata per creare un poligono, disegniamo un buco all'interno di un poligono già esistente.

Come abbiamo visto ogni volta che inseriamo un nuovo poligono QGIS richiede di inserire le informazioni del record ad esso associato; nel caso in cui volessimo creare un oggetto composto da più poligoni che si comportino come un unico elemento e che quindi siano anche associati ad un unico record si può creare il cosiddetto 'multipoligono'.

Si va quindi a selezionare, con l'icona **Seleziona geometrie**, un poligono già esistente a cui si vuole

associare un altro elemento, si clicca poi sull'icona Add Island<sup>100</sup> e si inizia la digitalizzazione di un nuovo poligono. Una volta conclusa questa operazione si potrà vedere che interrogando l'uno o l'altro poligono otterremo la stessa informazione associata e che selezionando uno si va a selezionare automaticamente anche l'altro elemento.

Nel caso in cui volessimo disegnare un poligono confinante con uno o più già esistenti, evitando di creare buchi od intersezioni lungo il confine tra i due, potremo sfruttare il livello di tolleranza che abbiamo impostato ed utilizzare direttamente l'icona **Aggiungi poligono** per creare il nuovo elemento. Dovremo iniziare la digitalizzazione il più vicino possibile ad uno dei vertici od ad un lato di un poligono già esistente in modo che il livello di tolleranza faccia sì che vertici o lati posti a distanza inferiore del valore impostato vadano a coincidere automaticamente senza lasciare spazi o creare zone di sovrapposizione tra i due poligoni.

La stessa funzionalità permette di spostare i vertici di un poligono esistente e di farne coincidere il lato con quello di un altro poligono ponendo i due elementi in contiguità.

Una volta terminata l'operazione di modifica si disattiva tale funzionalità cliccando nuovamente

sull'icona **Toggle editing** , la finestra che si aprirà ci chiederà se si voglia o meno salvare le modifiche, premendo **Save** avremo creato il nostro dato vettoriale che potrà essere gestito in modo identico agli altri elementi poligonali visti prima.

#### *Punti GPS*

GPS è l'acronimo di *Global Positioning System*, ovvero Sistema Globale di Rilevamento della Posizione. Questa tecnologia è un sistema mondiale di navigazione in grado di individuare le proprie coordinate geografiche in qualunque punto della superficie terrestre grazie ai segnali inviati ad esso da una serie di satelliti orbitanti intorno alla terra.

Il sistema GPS sta velocemente entrando sia nel linguaggio che nella vita di molti ed anche se si

basa su principi abbastanza semplici fa uso di tecnologie estremamente avanzate e in breve fornisce in tempo reale la posizione esatta del ricevitore, oltre alla direzione e alla velocità di marcia. Ad esempio, i navigatori satellitari basano il loro funzionamento su un GPS presente al loro interno, così come i GPS personali utilizzati per il trekking e per la navigazione in mare. Molti cellulari di ultima generazione hanno al loro interno un GPS, che consente di trovare percorsi e punti di interesse direttamente dal proprio telefono.

Poniamo di avere a disposizione un GPS e di uscire fuori dalla scuola per raccogliere alcuni punti (detti *waypoints*) relativi alla nostra posizione e quindi a quella della scuola. Una volta rientrati si carica il progetto salvato nelle precedenti lezioni, si collega il GPS al computer tramite l'apposito cavetto USB e si avvia il *plugin* di QGIS che permette di leggere e proiettare sulla mappa il dato registrato sul GPS stesso.

Il plugin viene lanciato tramite l'icona **Strumenti GPS** oppure tramite il percorso **Plugins → GPS → Strumenti GPS** dalla **Barra dei menù**. Si aprirà quindi l'interfaccia Strumenti **GPS** in cui dovrà essere selezionata l'etichetta **Download dal GPS**.

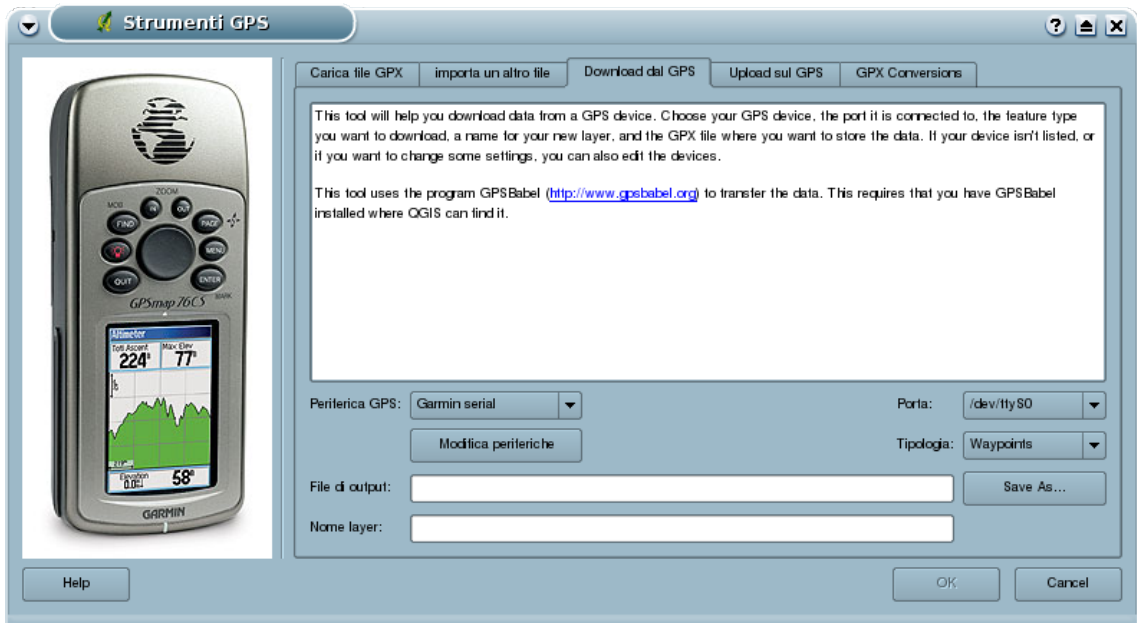

Tale interfaccia permette di scaricare punti salvati nel GPS e di salvarli nel formato testo *.gpx* in una cartella a scelta dell'utente in modo che possano essere ricaricati tramite tale interfaccia in qualsiasi momento vogliamo. Scegliamo quindi la porta a cui è collegato il GPS tramite la specifica **Porta**, scegliamo dove e con che nome salvare il file *.gpx* tramite la specifica **File di output** e che nome dare allo strato caricato in mappa **Nome layer**. Poi premiamo il tasto **OK**.

Se tutto è stato eseguito correttamente il nome dello strato dovrebbe apparire in legenda ma i punti non dovrebbero essere visibili ed anche cliccando sul taso **Vista massima** tale punti dovrebbero apparire lontanissimi dalla loro corretta posizione. Questo per il semplice motivo che i nostri punti scaricati dal GPS sono scaricati in coordinate latitudine-longitudine e sistema di proiezione **WGS 84** mentre i nostri dati cartografici sono in coordinate metriche e sistema di proiezione **UTM EDL79 fuso 32N**. Occorrerà quindi riproiettare tutto in un unico sistema di proiezione per visualizzare correttamente i dati.

Per far questo si apre l'interfaccia **Proprietà della proiezione** seguendo il percorso **Impostazioni → Proprietà del progetto** e si attiva la etichetta **Proiezione**. Qui abbiamo una lista di tutte le proiezioni disponibili e gestite da QGIS ed occorre trovare nella lista la proiezione **UTM EDL79 fuso 32N** in modo da riproiettare anche i dati provenienti da GPS in questa proiezione.

Per farlo è sufficiente scrivere il codice PostGIS della proiezione (2077) nel riquadro bianco della sottosezione **Cerca** in fondo alla finestra e premere il tasto **Trova**, in automatico sarà selezionata la riga **EL79/UTM zone 32N** tra i **Sistemi di riferimento Spaziale**, si spunterà l'opzione **Abilita la proiezione al volo** e si premerà il tasto **OK**.

Premendo sull'icona **Vista massima** visualizzeremo così i nostri dati cartografici della regione Lazio ed i punti scaricati da GPS nella loro posizione corretta, risulta chiaro che se la vostra scuola si trova nel Lazio i punti cadranno all'interno dei dati cartografici caricati altrimenti andranno a cadere in un'altra zona d'Italia.

Poniamo di voler caricare i dati precedentemente scaricati o che qualcuno ci abbia fornito in formato gpx. Ricarichiamo il nostro progetto ed attiviamo ancora una volta il plugin **Strumenti GPS** scegliendo stavolta la etichetta **Carica file GPX**.

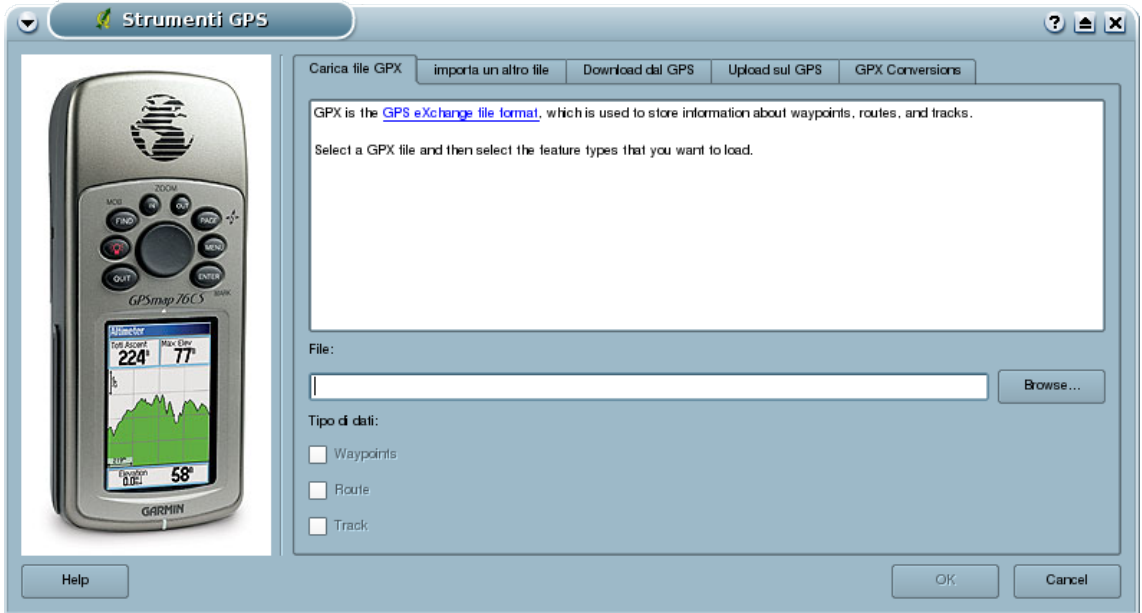

A questo punto clicchiamo sul tasto **Browse** per cercare il file *.gpx* prima creato oppure, in mancanza di esso, il file *GPS\_Roma.gpx* presente nella cartella dei dati di esempio, lasciamo spuntato solo la voce **Waypoints** nella sottosezione **Tipo di dati** e premiamo il tasto **OK**.

Clicchiamo nuovamente sull'icona **Vista massima** per visualizzare l'attuale posizione dei punti rispetto alla nostra cartografia e ripetiamo l'operazione di riproiezione come visto poco fa. Se il tutto è eseguito correttamente i dati scaricati da GPS andranno a posizionarsi nella precedente corretta posizione mentre i punti relativi al file *GPS\_Roma.gpx* andranno a posizionarsi nel comune di Roma.

Le caratteristiche di visualizzazione dei punti GPS possono essere cambiati tramite la finestra **Proprietà del vettoriale** come per qualsiasi altro vettore di punti.